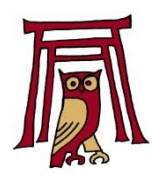

# **Albrecht-Altdorfer-Gymnasium**

**Sprachliches, Humanistisches und Naturwissenschaftlich-technologisches Gymnasium**

**Minoritenweg 33, 93047 Regensburg**

## Elternzugang zu WebUntis

Stundenplan, Vertretungsplan, Abwesenheiten

Seit einigen Jahren nutzen wir am AAG die Software WebUntis, um Stundenpläne und Abwesenheiten von Schülern digital zu verwalten. Auch alle Schülerinnen und Schüler können auf ihren individuellen tagesaktuellen Stundenplan (inklusive Vertretungen und Raumwechseln) zugreifen. Selbstverständlich gibt es zu WebUntis auch eine App für Android und Apple IOS. Diese technische Möglichkeit stellen wir auch allen Eltern zur Verfügung. Insbesondere soll auch die Krankmeldung digital über WebUntis und nicht über Telefon oder Mail erfolgen. Damit Sie dies nutzen können, müssen Sie sich einmalig bei WebUntis registrieren:

### **Registrierung**

Benutzername

Passwort

Schritt 1:

Rufen Sie in einem Browser die Seite

<https://hepta.webuntis.com/WebUntis/?school=AAG-Regensburg#/basic/main>

auf oder suchen Sie auf der Website webuntis.com nach dem Albrecht-Altdorfer-Gymnasium Regensburg und klicken Sie dann auf "Noch keinen Zugang? – Registrieren".

**WebUntis Login** 

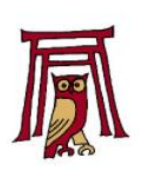

Login

Passwort vergessen? Noch keinen Zugang? Registrieren  $\circledcirc$ 

### **WebUntis Registrierung**

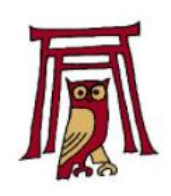

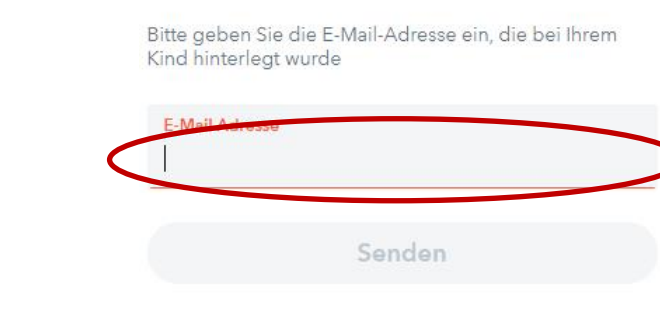

### Schritt 2:

Im nächsten Fenster müssen Sie eine E-Mailadresse eingeben, die bei uns für Ihr Kind hinterlegt ist. Das ist die E-Mailadresse, die Sie uns bei der Anmeldung angegeben haben. Sollten Sie eine Fehlermeldung erhalten, wenden Sie sich bitte direkt mit einer kurzen E-Mail an [\(lindner.guntram@regensburg-aag.de\)](mailto:lindner.guntram@regensburg-aag.de), in der Sie die gewünschte E-Mailadresse angeben.

### Schritt 3:

Nun bekommen Sie an die eingegebene E-Mailadresse eine Bestätigungsmail von WebUntis mit dem Betreff "Registrierung":

Klicken Sie auf folgenden Link, um die Registrierung abzuschließen oder geben Sie den Bestätigungscode in WebUntis ein: https://hepta.webuntis.com/WebUntis/?school=AAG-Regensburg#basic/userRegistration?token= Ihr Bestätigungscode lautet:

Dieses E-Mail wurde automatisch generiert. Bitte antworten Sie nicht darauf.

Alternativ zum Anklicken des Links können Sie auch den Bestätigungscode aus der Mail eingeben.

Schritt 4:

Im letzten Schritt der Registrierung müssen sie ein Passwort wählen und es bestätigen:

### **WebUntis Registrierung**

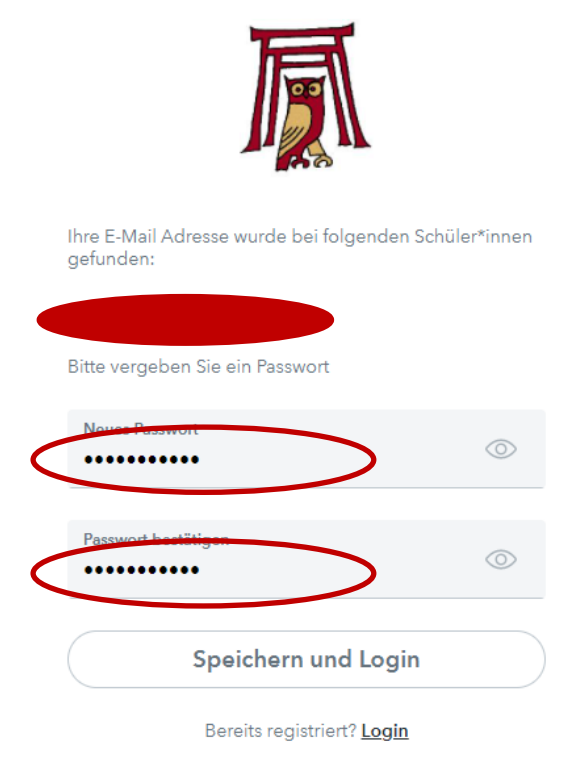

Damit ist die Registrierung abgeschlossen und Sie können sich bei WebUntis anmelden:

### **Anmeldung bei WebUntis:**

Im Feld Benutzer müssen Sie die bei WebUntis registrierte E-Mailadresse und unter Passwort das von Ihnen gewählte Passwort eingeben. Sollten Sie das Passwort vergessen haben, können Sie natürlich die Funktion "Passwort vergessen?" nutzen. Beachten Sie dabei, dass Sie hierbei beide Felder mit Ihrer E-Mailadresse ausfüllen müssen!

Ist der Login erfolgreich, sehen Sie folgende Startseite:

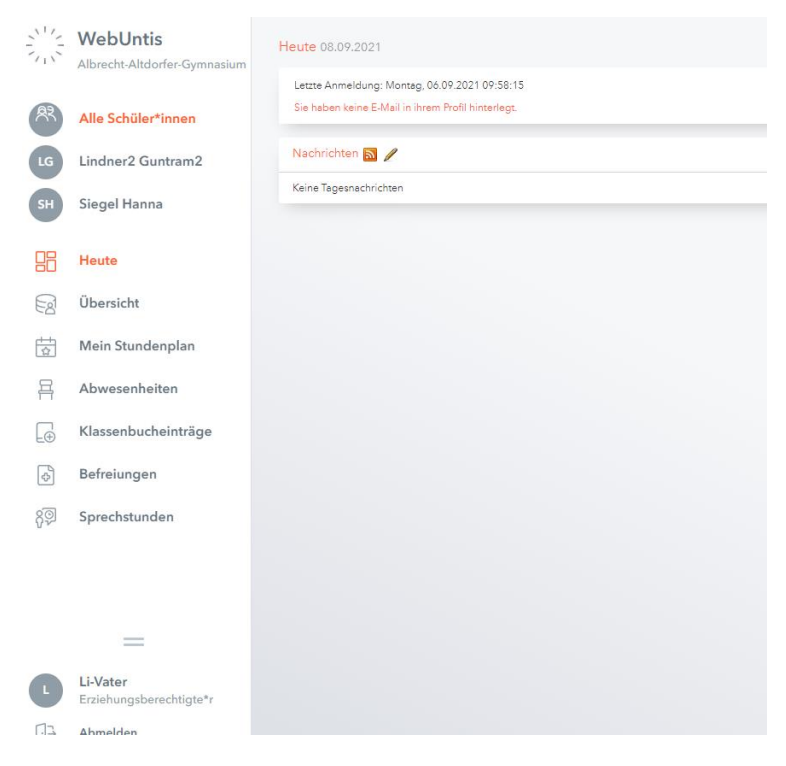

### **Der Alltag mit WebUntis:**

### Die Abwesenheiten:

- **M** Um ein Kind abwesend zu melden, wählen Sie in der linken Spalte der Startseite das entsprechende Kind aus und klicken Sie auf "Abwesenheiten". Geben Sie hier den Zeitraum (Datum und Uhrzeit) an, wählen Sie als Abwesenheitsgrund "Krank" oder "Verschlafen" aus und fügen Sie eventuell eine erklärende Anmerkung hinzu. "Speichern" überträgt die Meldung mit dem Status "Offen" nach WebUntis. **Bitte melden Sie Ihr Kind rechtzeitig vor Unterrichtsbeginn krank, damit es bei der Anwesenheitskontrolle zu keinen Konflikten kommen kann.**
- Die Schule überprüft dann die Abwesenheiten und ändert dabei den Status, z. B. auf "Erledigt".
- **M** Meldet sich ein Kind während der Unterrichtszeit krank, muss es weiterhin ins Sekretariat gehen, um anzugeben, ob ein angesagter Leistungsnachweis betroffen ist oder nicht. Das Sekretariat trägt die folgende Abwesenheit in WebUntis ein.
- <sup>鳳</sup> Um die Abwesenheiten Ihres Kindes zu sehen, können Sie unter "Übersicht" den entsprechenden Button anklicken, eventuelle Änderungen vornehmen und auch Listen ausdrucken oder abspeichern. Bei einer Falscheingabe haben Sie außerdem die Möglichkeit, eine eingetragene Krankmeldung wieder zu löschen. Dies wird in Web-Untis natürlich registriert.
- Anträge für **Beurlaubungen** (Arztbesuche, Hochzeiten, Beerdigungen, Führerscheinprüfungen, …) können leider momentan noch **nicht über WebUntis** beantragt werden, sondern müssen über das Beurlaubungsformular (auf der Homepage oder im Sekretariat) schriftlich beantragt werden. Die Genehmigung der Beurlaubung sehen Sie dann in WebUntis unter "Offene Abwesenheiten" mit dem Status "genehmigt".
- **<b>Sportbefreiungen** müssen schriftlich über das Sportbefreiungsformular beantragt werden, bei längeren Befreiungen mit Vorlage eines ärztlichen Attests. Hierbei haben Sie die Möglichkeit anzugeben, ob Ihr Kind, falls der Sportunterricht in einer Randstunde stattfindet, anwesend sein muss oder nicht. In zweiten Fall entfällt für die Schule die Beaufsichtigungspflicht.

### **Wichtig:**

- **M** Die Eingabe der Krankmeldungen über WebUntis erlaubt es uns rechtlich, keine schriftlichen Krankmeldungen mehr fordern zu müssen, da Sie als Erziehungsberechtigte vollen Einblick in die Abwesenheiten Ihres Kindes/Ihrer Kinder haben. Kontrollieren Sie daher bitte regelmäßig in WebUntis die eingetragenen Abwesenheiten und Fehlzeiten. Bei Unstimmigkeiten können Sie selbstverständlich jederzeit mit uns Kontakt aufnehmen (siehe unten).
- Die Krankmeldung Ihres Kindes / Ihrer Kinder ist auch über die App "Untis Mobile" möglich.
- Natürlich können Sie Ihr Kind weiterhin telefonisch unter 0941/507-4022 oder per E-Mail an [aag@schulen.regensburg.de](mailto:aag@schulen.regensburg.de) krank melden.

#### Sprechstunden:

Sobald in WebUntis die Sprechstunden der Lehrkräfte eingetragen sind, können Sie diese online buchen, sowohl über die WebSite als auch aus der App. Vorgesehen sind immer Zeiteinheiten von 15 Minuten. Die Lehrkräfte erhalten über jede Buchung eine Nachricht.

#### Angesagte Leistungsnachweise:

Die Kolleg:innen tragen die Schulaufgaben und Kurzarbeiten direkt in die Unterrichtsstunden in WebUntis ein, damit Sie sich jederzeit über die bevorstehenden angesagten Leistungsnachweise informieren können. Gehen Sie dazu in der Website auf "Prüfungen", in der App müssen Sie "Meine Termine" antippen. Außerdem tauchen die Prüfungen auch im Stundenplan (gelb markiert) auf. Eine genauere Anleitung finden Sie auf unserer Homepage.

#### Die App:

In der App "Untis Mobile" müssen Sie einmalig dieselben Daten eingeben wie in der Web-Site, allerdings können Sie zur Vereinfachung der Einrichtung auch einen QR-Code scannen, den Sie auf der WebSite unter Profil/Freigaben-Zugriff über Untis Mobile finden.

### **Zugang zu WebUntis für Schülerinnen und Schüler**

Wir haben auch für Schülerinnen und Schüler einen Zugang eingerichtet, der den Einblick in den tagesaktuellen Stundenplan ermöglicht. Der Eintrag von Absenzen ist mit diesem Zugang jedoch nicht möglich! Wenn Ihr Kind dies nutzen will, sind folgende Anmeldedaten nötig:

App: "Untis Mobile" für Android und IOS aus dem jeweiligen Appstore Schule: AAG-Regensburg Benutzername: Name\_Rufname , eventuell auch Name\_Vornamen Passwort: Geburtsdatum in der Form JJJJMMTT (z.B. 20051128 für 28.11.2005) (Wenn das Geburtsdatum so nicht funktioniert, probieren Sie bitte auch, das Passwort leer zu lassen.)

Sollten Sie Unstimmigkeiten bei den Abwesenheiten erkennen, wenden Sie sich bitte für Jahrgangsstufe 5 mit 10 an Frau Meier-Lieb [\(Meier.Gabriele@schulen.regensburg.de\)](mailto:Meier.Gabriele@schulen.regensburg.de), für die Oberstufe an Frau Schäfer [\(Schaefer.Birgit@schulen.regensburg.de\)](mailto:Schaefer.Birgit@schulen.regensburg.de).

Bei Wünschen, Anregungen und Fragen wenden Sie sich bitte per E-Mail an: [lindner.guntram@regensburg-aag.de](mailto:lindner.guntram@regensburg-aag.de)

Mit freundlichen Grüßen

Lindner Guntram Zenderowski Bartholomäus

September 2023